# **05. Görselleştirme Komutları**

Bu bölümde modellerin Sketchup ortamında geçerli araçlarla nasıl görselleştirebileceği anlatılmaktadır.

# **Sahneler Oluşturmak**

Modelimiz için üç beğendiğimiz konumlarda üç boyutlu görünümler yaratma işlemidir. Bunun için

## View  $\rightarrow$  Animation  $\rightarrow$  Add Scene

seçilir. Bu işlem sonrası ekranda bu görünümü içeren Sahne No1 isimli bir sekme meydana gelir.

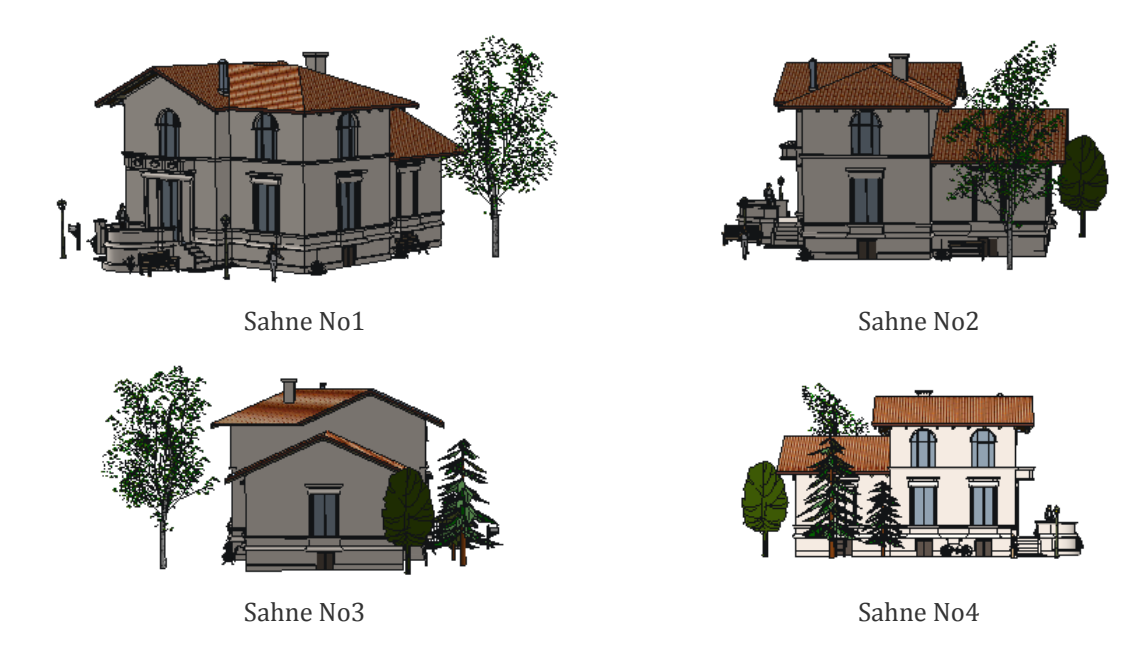

Modelin konumu her değiştiğinde bu işlem tekrarlanarak yeni sahneler eklenebilir.

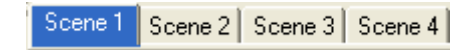

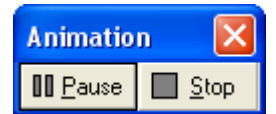

Sahne sekmelerine tıklayarak veya herhangi bir sekmeye sağ tıklayıp **Play Animation** komutunu seçerek sahneler arası geçiş bir animasyon biçiminde görüntülenebilir.

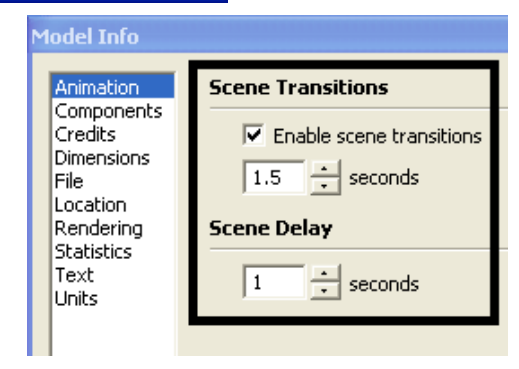

Animasyon sahneleri arasındaki geçiş hızı **Window → Model Info** penceresinde **Animation** başlığını seçerek aşağıdaki ayarlardan düzenlenebilir:

Sahne geçişleri bir sahneden bir başka sahneye kameranın harket ederek geçmesini sağlar. Bu geçişin süresi verilen saniye kadar zamanda gerçekleştir. Bu değer 0 yapıldığında bir sahneden diğer sahneye geçiş beklemeden hızlıca gerçekleşir.

Sahne gecikmesi sahneler arası bekleme süresidir. Bir sahneden ne kadar zaman sonar diğer sahnenin görüneceğini belirler.

Oluşturulan sahneler sekmeleri üzerine sağ tıklanarak veya bir sahne sekmesi üzerine sağ tıklandığında beliren **Scene Manager** ile gerçekleştirilir. Burada tüm sahneler seçilip silinebilir. Sahneler silindiğinde son kalan sahnenin özellikleri aktif olur.

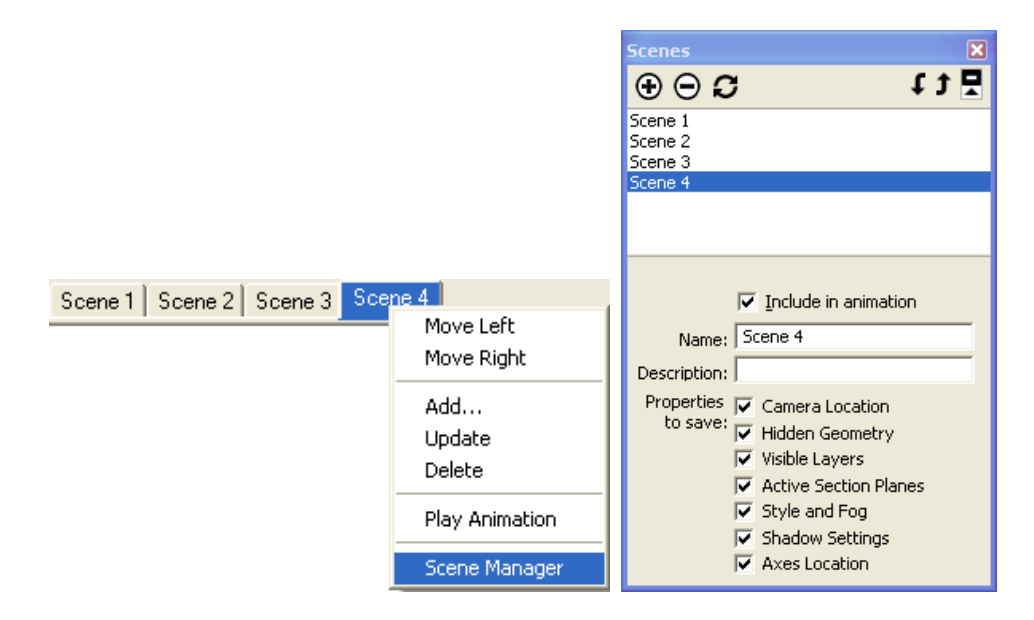

Meydana getirilen animasyonlar **File → Export → Animation** secilerek AVI video formatında kaydedilebilir.

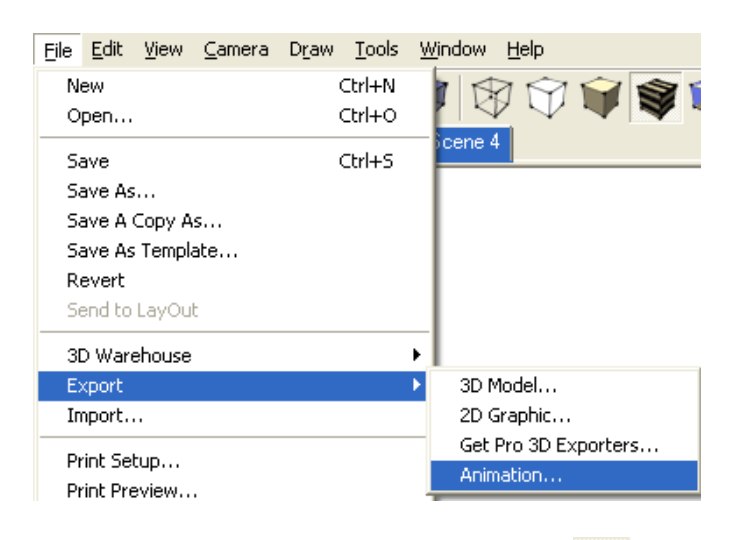

**NOT**: Sahnede kameranın geniş veya dar açıyla modeli görüntülenmesi **2008** Zoom aracı seçiliyken Field of View kısmına klavyeden değer girilerek ayarlanır. Büyük değerler (80‐90 ve üstü) geniş açılı görünümler meydana getirir. Ancak bu durum modelin çizgilerinin deforme olmasını da beraberinde getirir. Bu alan için geçerli değer 35 derecedir.

Field of View 35.00 deg.

**NOT**: Sahnede değişiklik yapıldığında bu değişiklik Sahne sekmesi üzerine sağ tıklanarak **Update** komutu seçilerek sahneye kaydedilebilir.

# **Stillerle Çalışmak**

Model yüzeylerinin rengi ve çizgilerinin tipi ve kalınlığını tanımlamak için stillerden faydalanılabilir. Windows  $\rightarrow$  Styles ile erişilir.

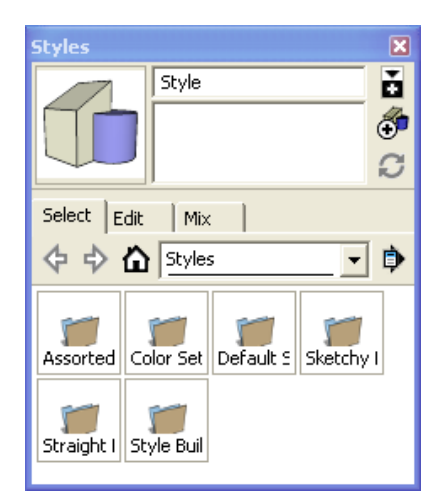

**Straight Lines (Düz Çizgi):** Siyah‐beyaz düz çizgili stillerdir.

**Sketchy Edges (Karalama Kenarlar):** Eskiz yapmış etkisi verecek şekilde titrek kenarlı bir stildir.

**Style Builder Competition Winners:** Sketchup kullanıcıları tarafından oluşturulan en başarılı stiller.

**Color Sets (Renk kümeleri):** Farklı renk kombinasyonları ile renk ve yüzeyleri ifade eden stillerdir.

**Assorted (Sınıflandırılmış):** Genellikle sık kullanılan etkiler burada yer alır. Örnek: Google Earth, Kopya kağıdı üzerine kurşun kalem, Ozalit, Standart CAD, Sulu Boya,

**Default Styles (Varsayılan Stiller):** Yazılım açıldığında geçerli olan stillerdir. Sketchup soldaki geçerli stili kullanır. Bu stil değişmişse eski haline **Pencere → Stiller** seçilerek aşağıdaki ayarlar yapılarak geri dönülebilir.

Stillerle ilgili bazı ayarlar şu şekildedir:

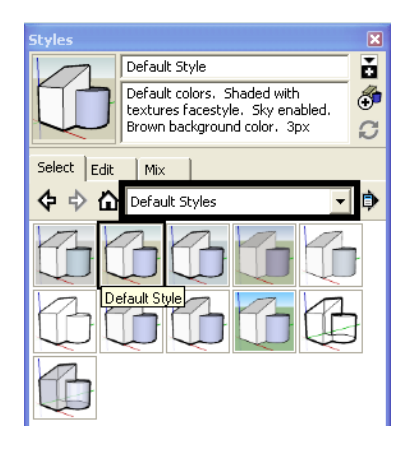

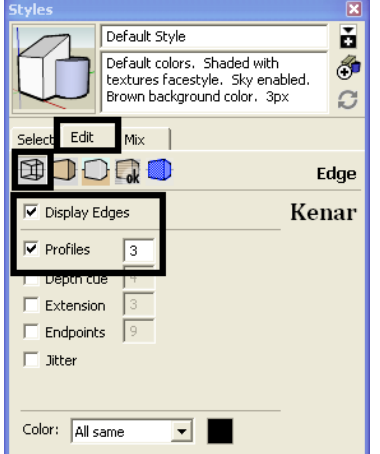

Kenar kalınlıklarını ayarlar.

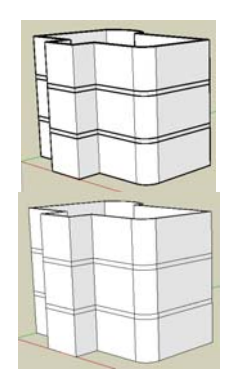

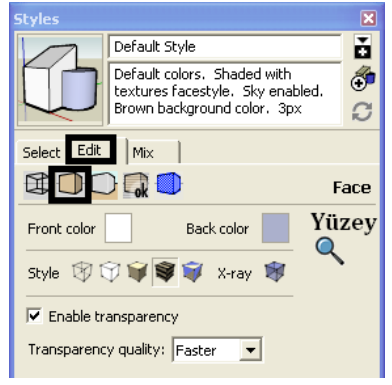

Yüzey için ön ve arka rengi ayarlar. Şeffaflık buradan açılarak kapatılabilir.

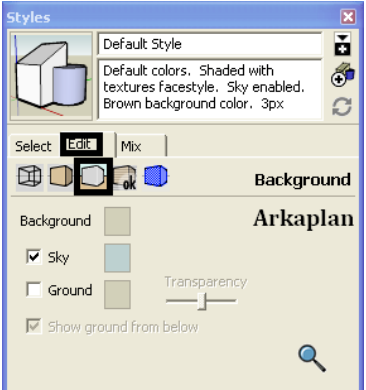

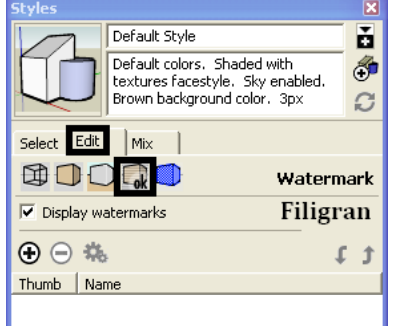

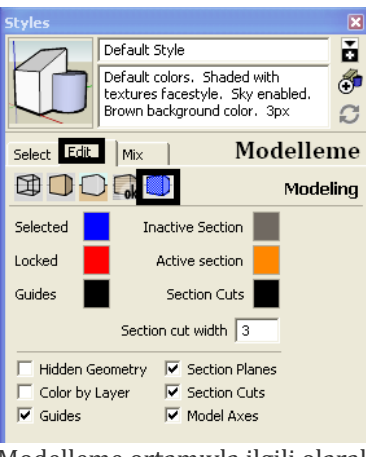

Gökyüzü ve zemin için renk atar. Bir resim dosyasının modelin

arkasında veya üzerinde kullanılmasını sağlar.

Modelleme ortamıyla ilgili olarak yüzey rengi ve çizgilerle ilgili ayarları yapmaya yarar.

# **Gölgeler**

Varlıkların bıtakmış olduğu gölgelerin görünebilmesi için:

**View → Shadows** seçilir.

Gölgeler ile ilgili ilave ayarlar ise View → Toolbars → Shadows araç çubuğu ile yapılır.

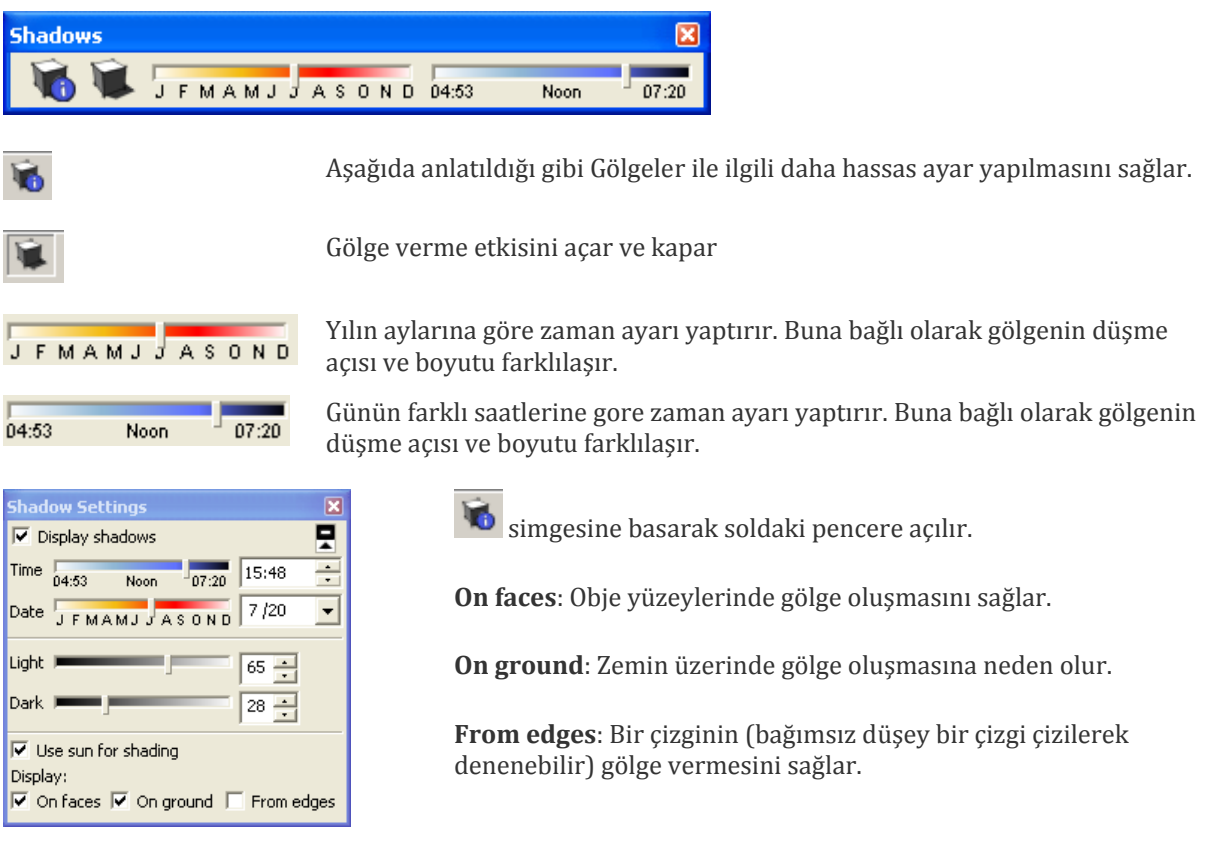

**Light** güneşin bıraktığı ışığın rengnin koyuluk ve açıklığını ayarlar.

**Dark** gölgenin rengini açar veya koyulaştırır.

Herhangi bir nesne üzerine sağ tıklayarak Entity Info seçildiğinde nesneler için de gölge ayarlarının tek tek düzenlenebildiği görülebilir:

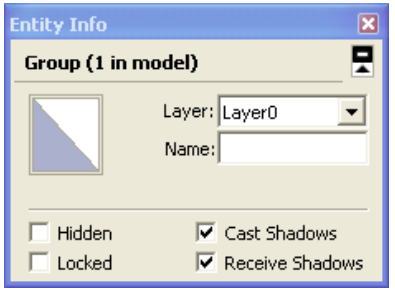

**Cast Shadows:** Nesnenin gölge bırakmasını sağlar.

**Receive Shadows:** Nesnenin üzerine gölge düşmesini mümkün kılar.

Görünmeyen nesneler için de gölge özelliklerinin açık olması Sketchup'ı yavaşlatabilir.

Bunun dışında sahne için yer yüzünde konum ve Kuzey ayarları yapılabilir.

**Window → Model Info** penceresinden **Location** seçilir.

Kuzey yönü **Select** düğmesine basılarak ekranda etkileşimli olarak ayarlanabilir.

İstenirse **Set Custom Location** penceresinde o yer için Latitude, Longtitude ve Timezone tanımlanarak yeni bir konum oluşturulabilir.

Güneşin ilk konumu ve son konumu ile ilgili iki sahne tanımlanarak (**View → Animation** → Add **Scene**) güneş/gölge animasyonu yaratılabilir.

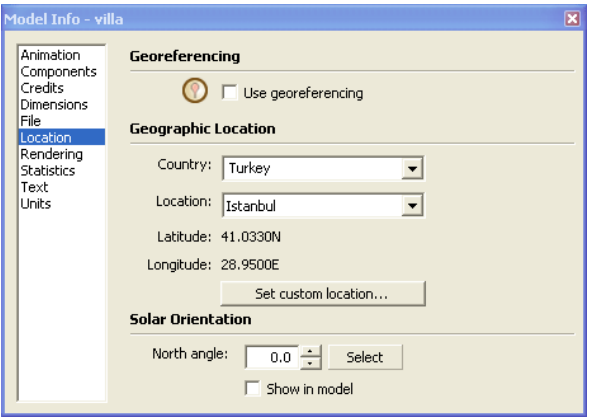

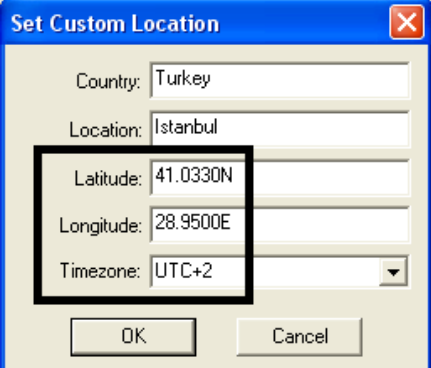

## **Kameralar**

Modelin farklı bakış açılarıyla görüntülenmesi ve modelde dolaşıma izin veren araçlardır.

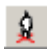

Simgesine basılarak ekrana tıklandığında bakış noktası tanımlanır.

Farenin sol tuşu basılı tutularak sağa sola yukarı aşağı hareket ettirerek kameranın modeli nasıl  $\circ$ gördüğü belirlenir. Göz Yüksekliği istenirse yeni bir değer girilerek değiştirilebilir:

Eye Height 169,1cm

Modele yakınlaşma ve uzaklaşma olanağı verir. Fare sol tuşu basılı tutularak hareket ettirilir. ÷. SHIFT tuşuna basılarak hareket sırasında kameranın Göz Yüksekliği de otomatik olarak değiştirilebilir.

Yukarıdaki fare hareketleri CTRL basılı tutularak yapıldığında daha hızlı olacaktır.

## **Malzeme Atamak**

Elemanların yüzeylerine daha gerçekçi görünmeleri için doku ve renk yerleştirme işlemidir.

Malzeme penceresini açmak için <sup>*I*S</sup> Boya Kutusu aracına tıklanabilir, **Window → Materials** seçilebilir veya klavyeden **B** tuşuna basılabilir.

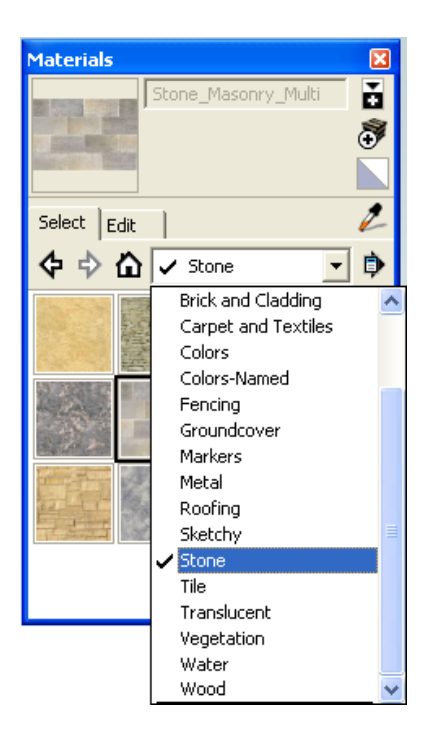

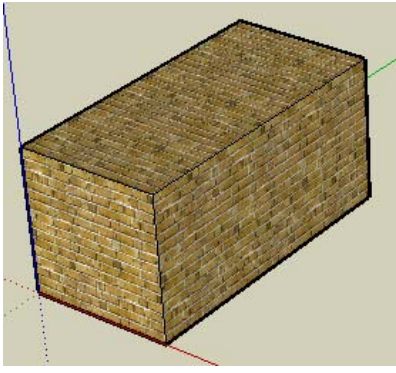

Uygulanan yüzey malzemesi CTRL+Z ile veya Malzemeler penceresindeki aşağıdaki simge aktif yapılarak yüzey üzerine tıklama yoluyla (tek teke veya CTRL tıklama ile hepsi birden) geçerli değerine geri döndürülür.

Açılan pencerede açılan farklı kategorilerdeki malzemelerden seçimler yapılarak ilgili yüzeye Boya Kutusu aracıyla tıklanarak malzeme uygulanabilir.

**NOT**: Yeni açılan bir dosyada **In Model** kısmında halihazırda ekranda kullanılan insan modelinden dolayı renkler bulunur.

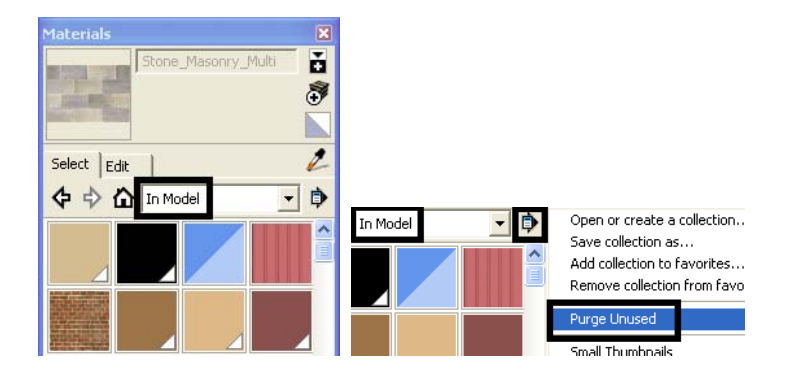

Bu bileşeni ekrandan ve Bileşenler penceresinden listesinden sildikten sonra (**Purge Unused**), Malzemeler penceresinde Modelde bölümü boşaltılabilir.

Ekranda 100 (en) x 200 (boy) x 100 (yük.) ölçülerinde bir dikdörtgen oluşturulur.

Dikdörtgenin yüzeyine **Brick and Cladding** kategorisinden Brick\_Rough\_Tan seçilerek yüzey üzerine Boya Kutusu ile tıklanarak uygulanır. Bu işlem CTRL tuşu basılı olarak yapılırsa, obje üzerindeki tüm yüzeyler bir kere de malzeme atanmış olur.

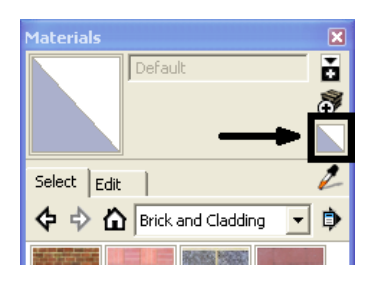

(Set Material to Paint with to Default)

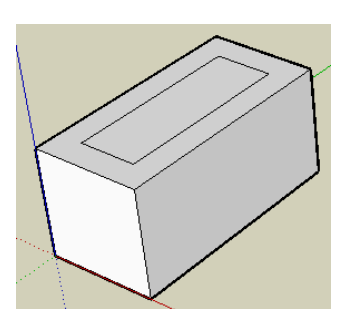

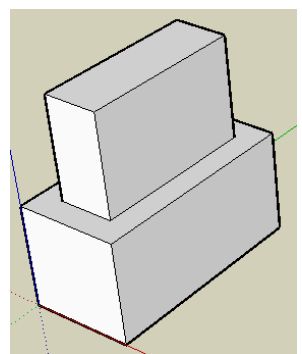

Offset ile dikdörtgen prizma üzerinde yeni bir yüzey oluşturup Push/Pull ile 100 cm yukarı kaldıralım.

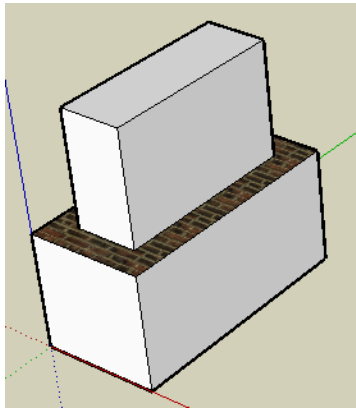

İlk şeklin üst yüzeyine Brick\_Rough\_Dark malzemesini uygulayalım.

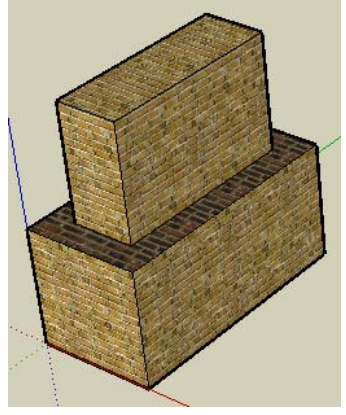

Kalan yüzeylere malzeme yerleştirmek yüzeyle üzerine tek tek tıklama ile veya CTRL tuşu basılıyken hepsine birden gerçekleştirilebilir. Brick\_Rough\_Tan malzemesi bu şekilde uygulandığında halihazırda uygulanmış bir malzemeyi kendi için bir sınır kabul etmiş ve bu yüzey üzerine uygulanmamıştır

Başka bir malzeme (Brick\_Basket\_Two) seçilip SHIFT tuşu basılarak uygulandığında üzerine tıklanan malzeme ile aynı olan malzemeler bu yeni malzeme ile kaplanır.

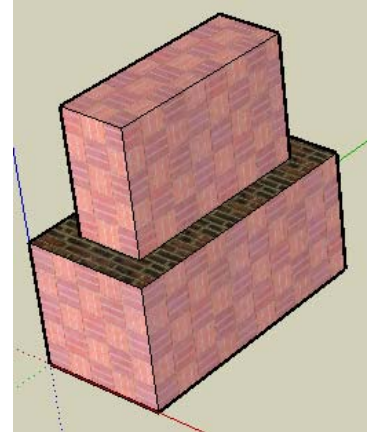

#### **MALZEME İLE İLGİLİ AYARLAR YAPMAK**

Aktif malzemeye ait bazı özellikleri değiştirmek için Düzenleme Sekmesi kullanılır.

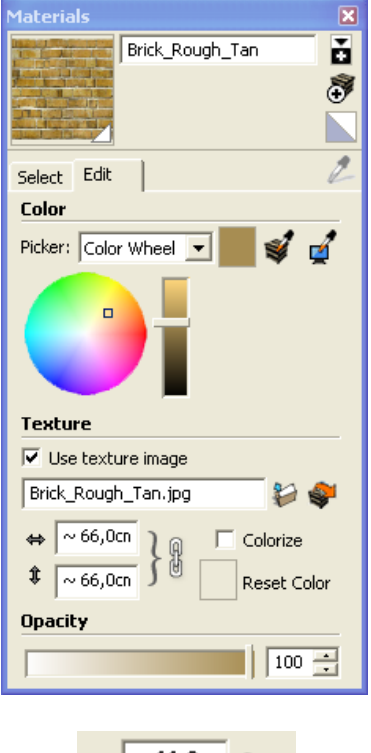

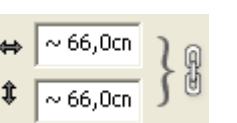

Renk başlığı altındaki **Picker** (color wheel) renk tanımlamaya izin verir. Bu açılır menüdeb RGB vb. renk tanımlama yöntemleri ile değer girerek de renk değiştirilebilir.

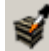

ile ekrandaki bir renk üzerine tıklanıp imajın bu rengi alması

sağlanabilir.  $\blacktriangleright$  simgesi ekranın her yerinden (araç çubukları ve

menüler dahil) renk almaya yarar. **Sumangkan yarar** simgesi malzemeyi başlangıçtaki rengine döndürür.

**Use texture image** malzemeye dokuyu oluşturan resim dosyası veya sadece rengi ile gösterir. Dışarıdan dosya alıp bu malzeme ile de eşleştirilebilir.

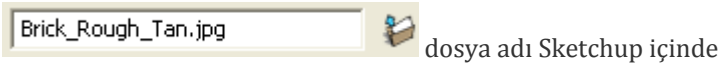

gizlidir. Bu dosyayı dışa aktarma yöntemi aşağıda anlatılmıştır.

Soldaki kutulara değer girildiğinde doku boyutları değişir. Zincire tıklanarak yatay ve düşey için bağımsız doku boyutu girilmesi sağlanabilir.  $\leftrightarrow$  sembolleri dokuyu ilk haline dönüştürür.

**Reset color** resmin asıl rengini kullandırır.

**Colorize**: İmajdaki tüm renkler için aynı Hue (ton) değerini uygulatır. Homojen renk değeri göstermeyen resim dosyaları için uygundur. Örnek:

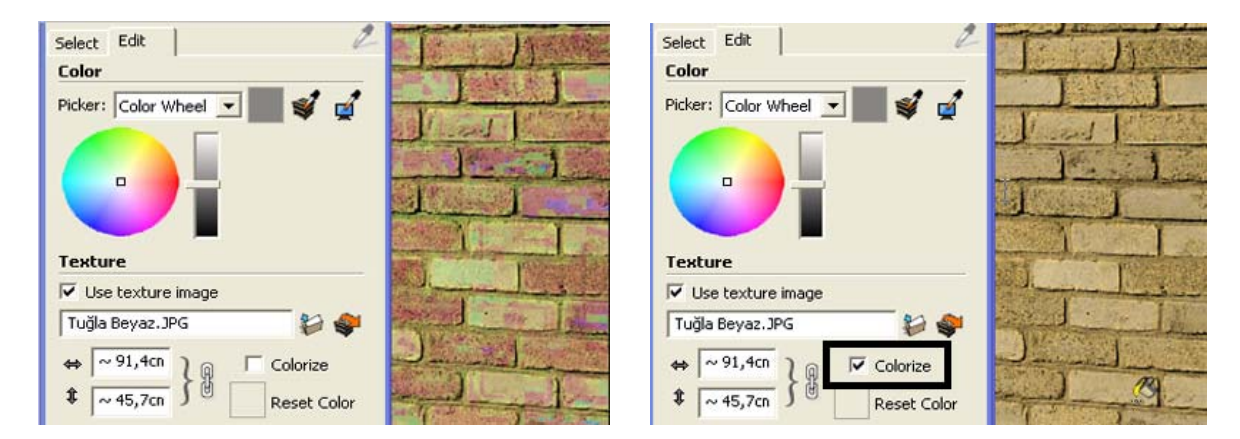

**Opacity** malzemenin saydamlık değerini ayarlar.

**NOT**: Varolan bir malzemenin resim dosyasını kaydetmek için malzeme üzerine sağ tıklanır. **Export Texture Image** seçilerek resim dosyası istenen başka bir yere resim dosyası olarak kaydedilebilir.

Sketchup malzeme dosyaları Sketchup'ın kurulduğu yerde **Materials** klasörü altında sınıflarına gore alt kategorilerde bulunurlar. Buraya ilave klasör ve dosyalar koyarak bu malzemelerin Sketchup açılırken görünmesi sağlanabilir. Sketchup malzeme dosyaları .SKM (Sketchup Material) uzantısına sahiptir.

**NOT:** Bir doku üzerine sağ tıklanıp **Area** seçilirse bu dokunun kullanıldığı toplam alan yüzeyi de bulunabilir.

#### **YENİ MALZEME OLUŞTURMAK**

 simgesine tıklanarak yeni bir malzeme oluşturulabilir. Bu simgeye tıklandığında o anda aktif malzeme ne ise onunla başlanır. Boş bir malzeme ile çalışmaya başlanmak istenirse

simgesine tıklanır ve yine  $\bigcirc$ simgesine tıklanarak bu yeni Malzemeye isim verilir ve bununla ilişkilendirilecek imaj dosyası bulunur. Bu dosya dokularının gerekiyorsa boyutları ile oynanarak istenen büyüklüğe gelmesi sağlanır.

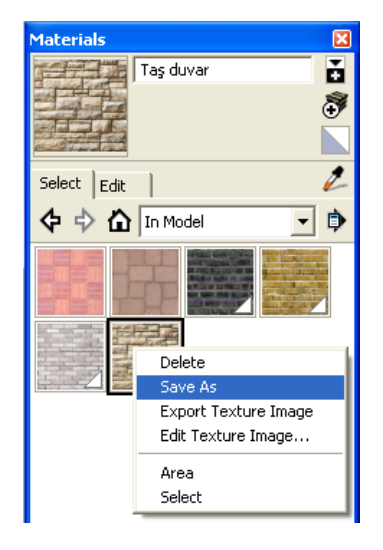

Oluşturulan yeni malzeme yandaki gibi üzerine sağ tıklanıp **Save As** ile **.SKM** uzantısıyla kaydedilebilir.

Bir başka yöntem, imaj dosyasını doğrudan sahne içine alıp atmak (ALT basılıyken bu işlem yapılırsa doğrudan ilgili yüzeye dosya atılır. Aksi taktirde yeniden ölçeklendirmek gerekir) veya **File**  $\rightarrow$  **Import** ile sahneye atmaktır.

**NOT**: Malzemeyi yüzeye aktarırken Perspektif yerine Paralel projeksiyonu kullanmak malzemenin yanlış bir yüzeye atanması olasılığını büyük oranda ortadan kaldırır.

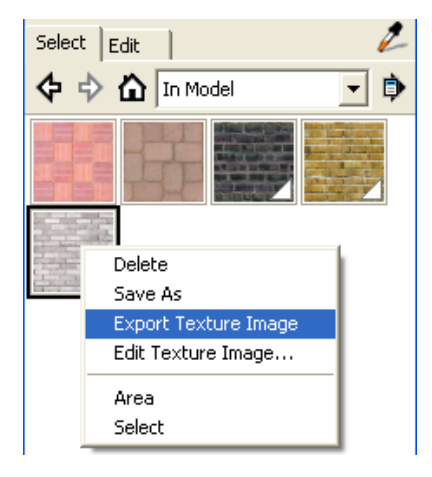

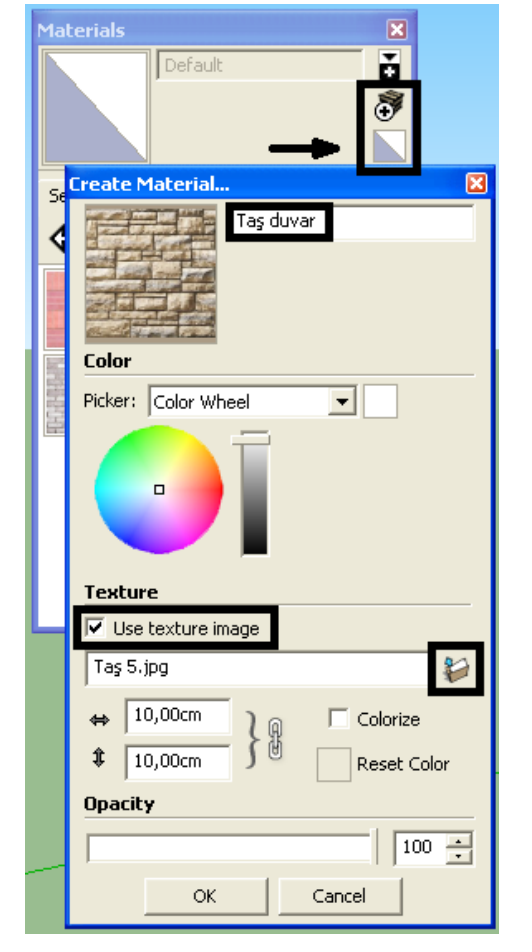